### Met Windows-beveiliging

- 1. Open uw Windows-beveiliging:
	- o Via Instellingen > Bijwerken en beveiliging > Windows-beveiliging > **Windows-beveiliging openen**

o door met de rechtermuisknop te klikken op het Windows-beveiligingspictogram in de taakbalk> **Beveiligingsdashboard weergeven**

o via het Startmenu> Windows-beveiliging

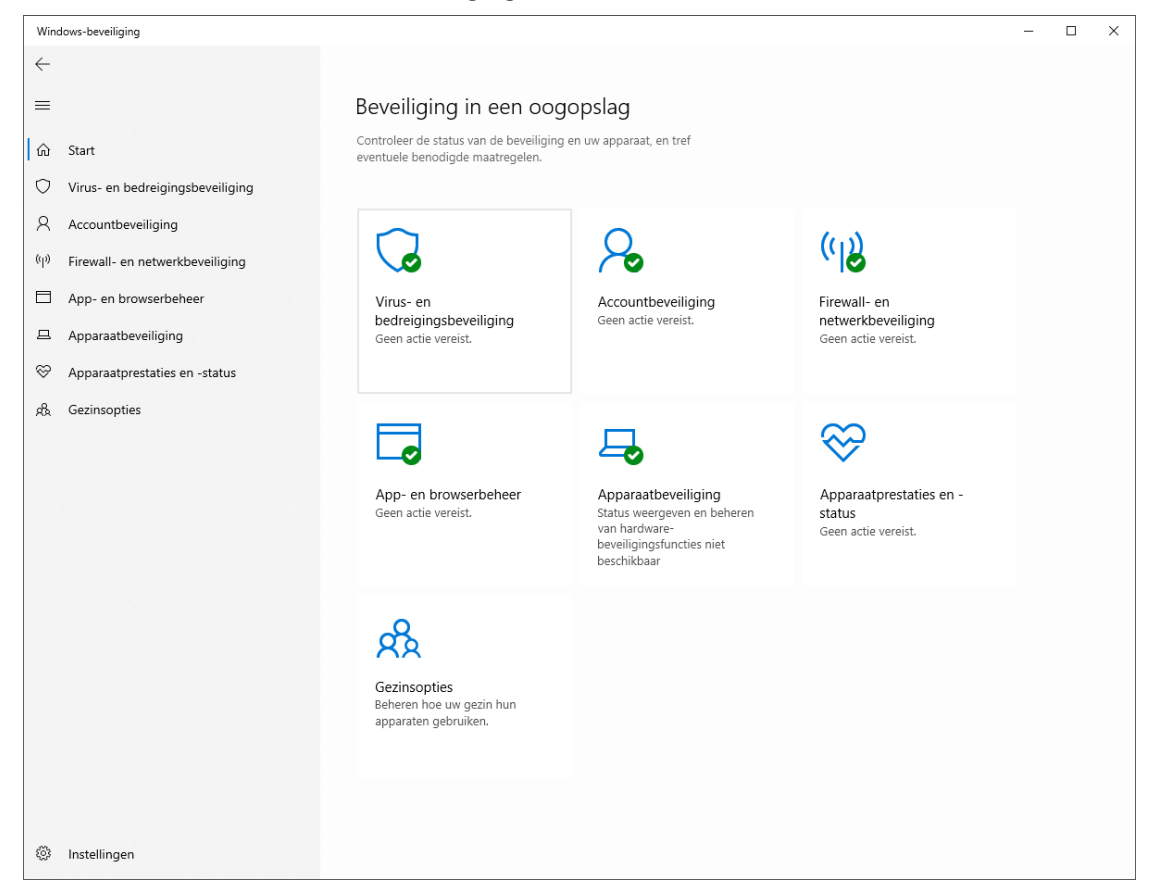

### 2. Ga naar **Virus- en bedreigingsbeveiliging**

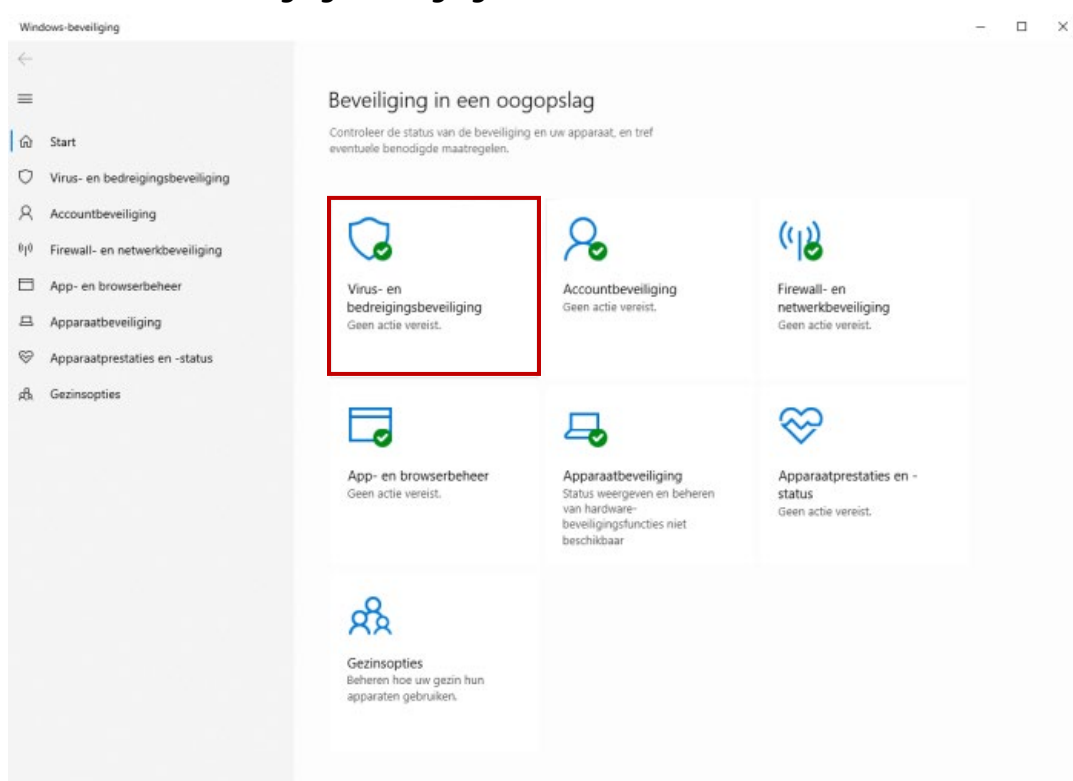

# 3. Ga naar «Instellingen voor virus- en bedreigingsbeveiliging» en klik op **Instellingen beheren**

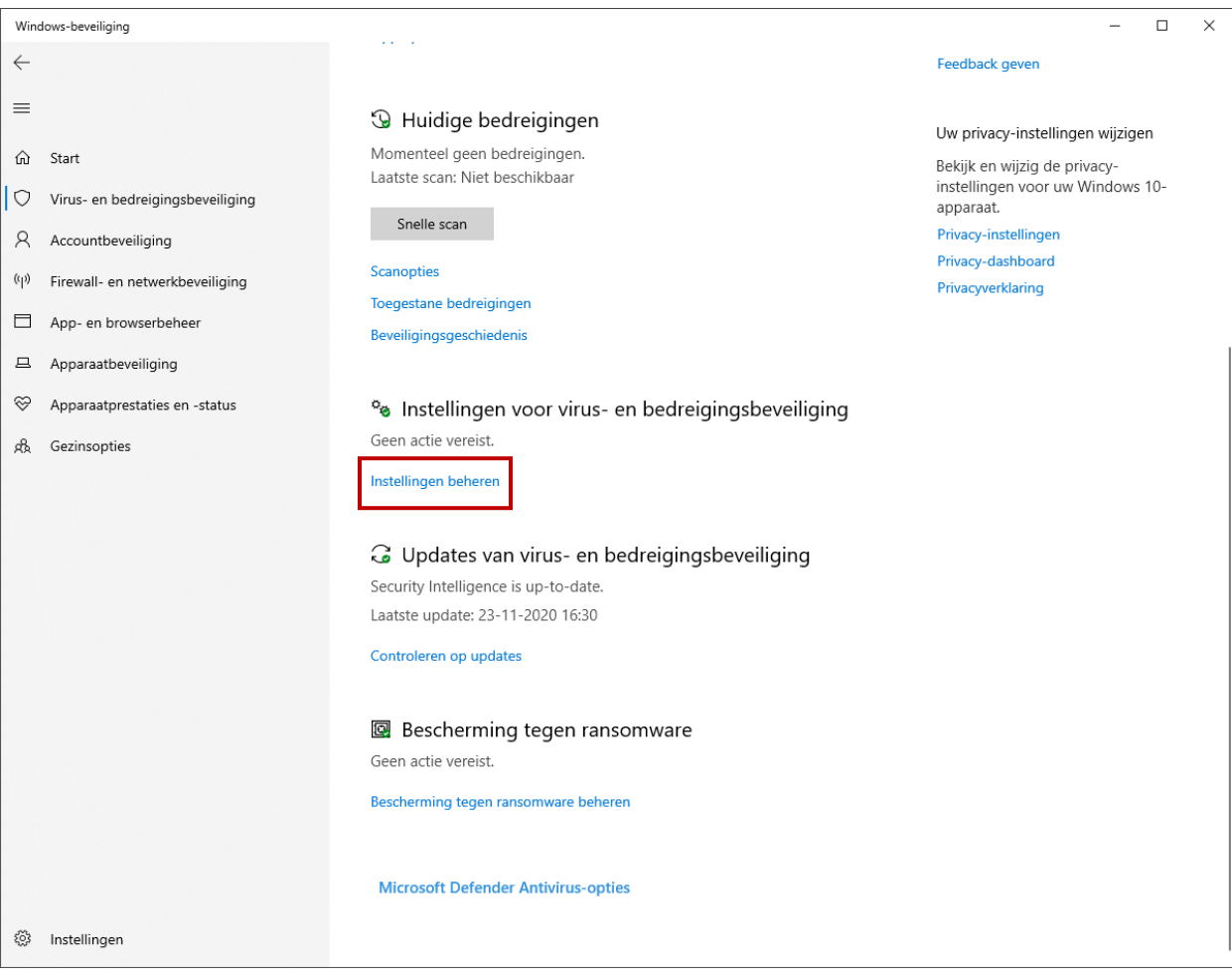

# 4. Ga vervolgens naar « Realtime beveiliging» en zet deze **Uit**

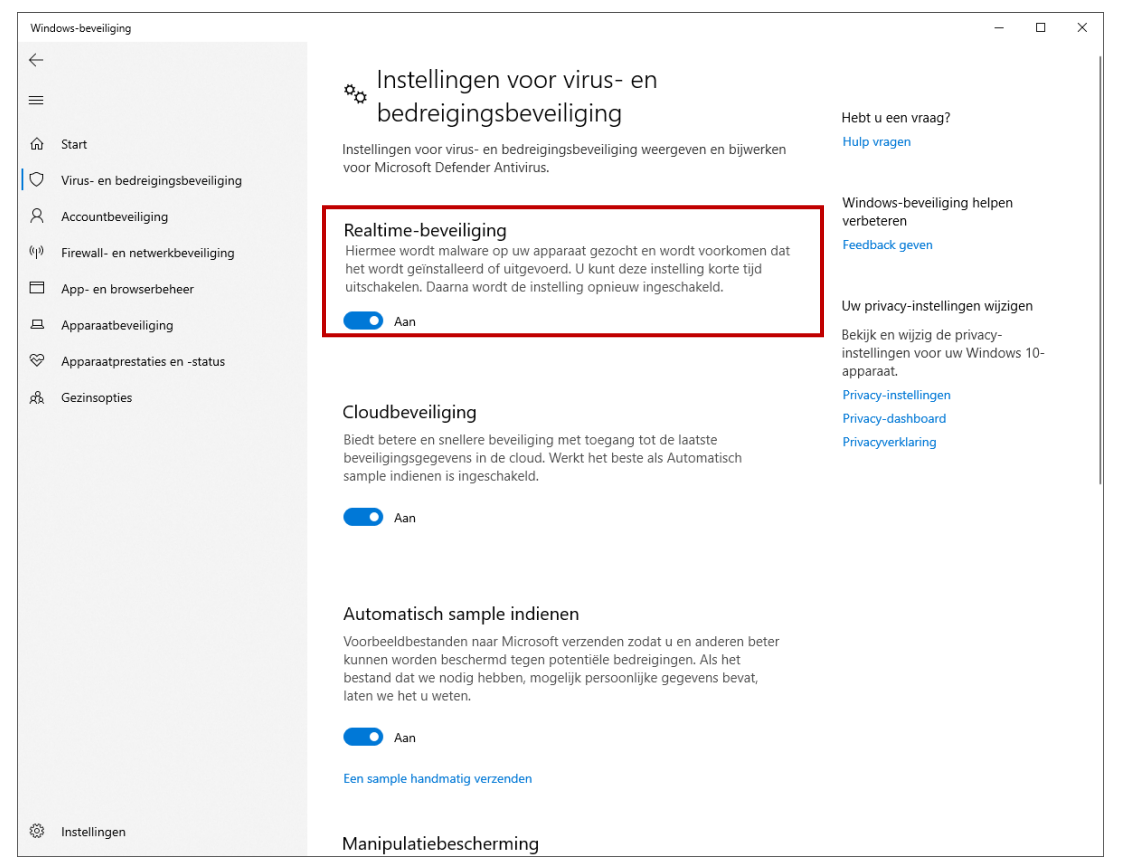

5. Dit was de laatste stap. De Windows Antivirus Realtime-beveiliging is nu uitgeschakeld.

# **Vergeet niet deze later weer aan te zetten!**

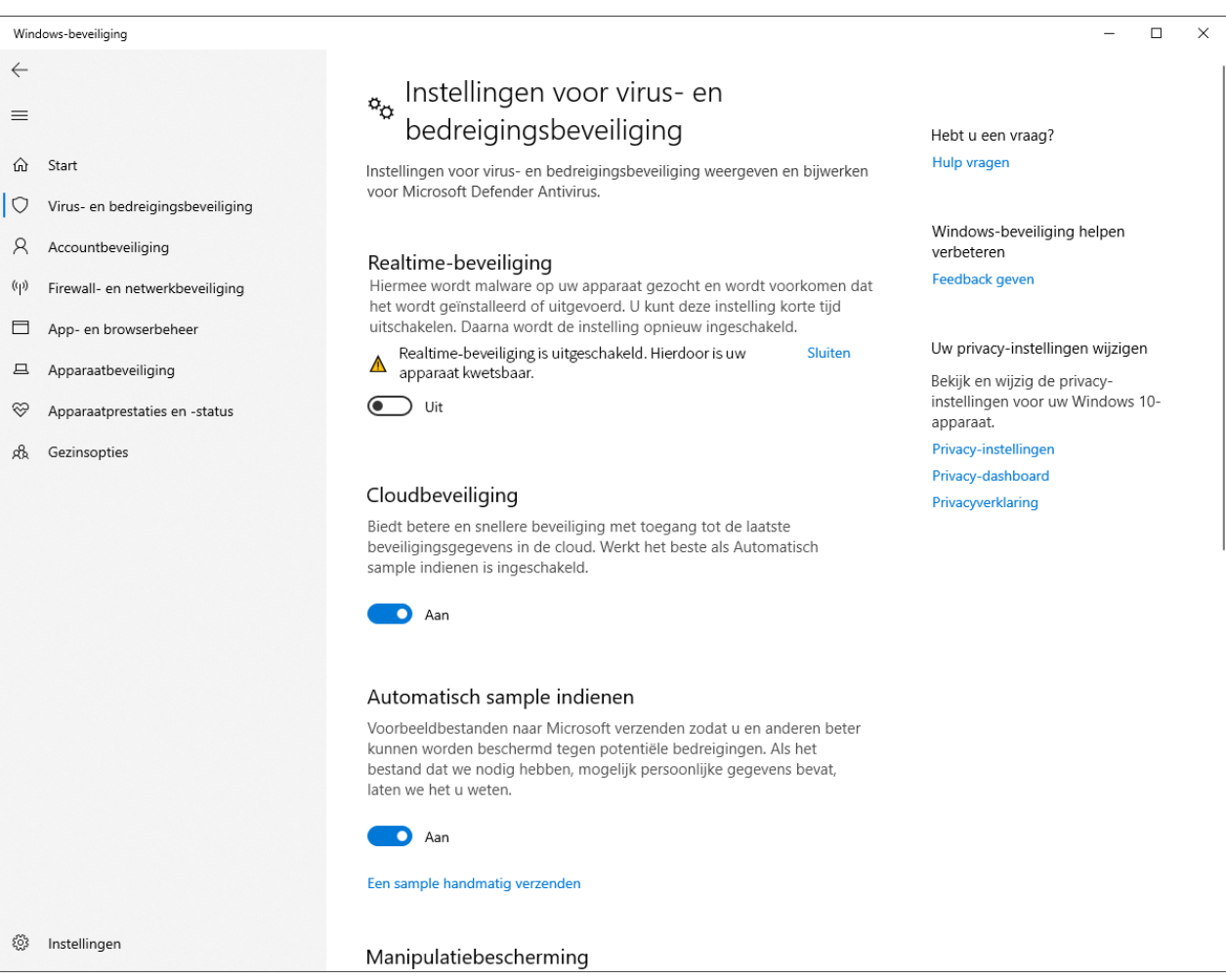